# Log instellingen op de RV315W VPN-router Ī

## Doel

Een logbestand is een verzameling berichten die systeemgebeurtenissen beschrijft. Elke systeemgebeurtenis heeft verschillende niveaus van ernst. De logbestanden kunnen lokaal worden opgeslagen op de RAM-pagina, het flash-geheugen van het apparaat, op een externe logserver, op een USB-kaart of naar een e-mailadres worden verstuurd. Logs bieden een beheerder een waarschuwing wanneer een functie niet correct werkt, waardoor de beheerder kan optreden om deze te corrigeren. Dit artikel legt uit hoe u loginstellingen op de RV315W VPN-router configureren.

De volgende artikelen bevatten meer informatie voor systeemvastlegging op de RV315W.

· Raadpleeg het artikel van de RV315W om de logbestanden op de RV315W VPN-router lokaal te bekijken.

・ Om te configureren welke logbestanden op de RV315W gegenereerd worden, raadpleegt u de logfaciliteiten in het artikel van de RV315W VPN-router.

· Raadpleeg het artikel van de RV315W VPN-router om het logbestand voor firewallgebeurtenissen te configureren.

### Toepassbaar apparaat

 $\cdot$  RV315W

### **Softwareversie**

 $•1.01.03$ 

## Log instellingen

Stap 1. Meld u aan bij het programma voor webconfiguratie en kies Systeembeheer > Log > Log instellingen. De pagina Log instellingen wordt geopend:

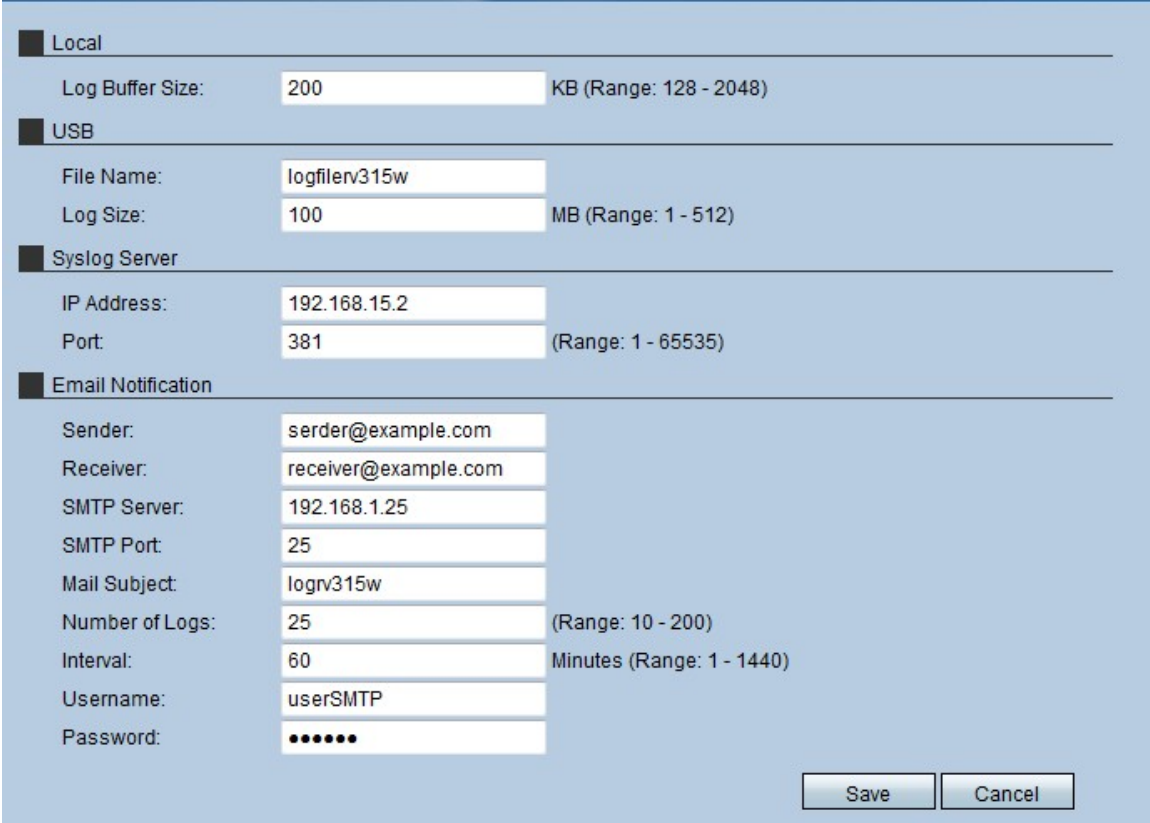

#### Lokaal

Het lokale loggebied wordt voor de beheerder gebruikt om de grootte van de buffer van de stammen te bepalen die lokaal op RV315W zijn opgeslagen.

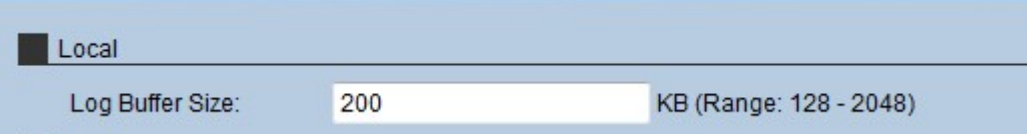

Stap 1. Voer de grootte (in KiloBytes) in die de lokale buffer voor stammen heeft in het veld Buffer Size. De buffergrootte bepaalt hoe veel logbestanden lokaal op de RV315W kunnen worden opgeslagen.

Stap 2. Klik op Opslaan.

#### USB

Het USB-loggebied wordt gebruikt om de bestanden op een extern opslagapparaat op te slaan.

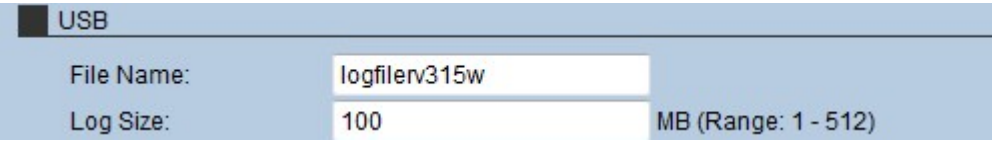

Stap 1. Voer een naam in voor het logbestand in het veld Bestandsnaam.

Stap 2. Voer de maximale hoeveelheid systeemlogs in voor het bestand in het veld Log grootte.

Stap 3. Klik op Opslaan.

### SLB-server

Een syslogserver kan de software scheiden die berichten genereert van het systeem dat deze opslaat en analyseert. Hiermee bespaart u de middelen van de RV315W.

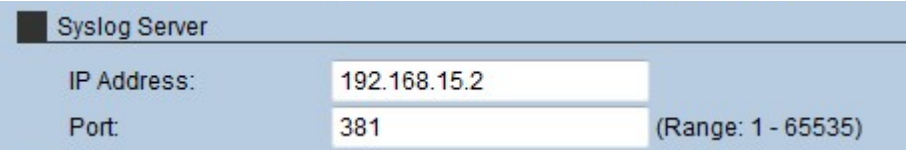

Stap 1. Voer het IP-adres van de systeemserver in het veld IP-adres.

Stap 2. Voer de poort in die wordt gebruikt voor de verbinding met de syslogserver in het veld Port.

Stap 3. Klik op Opslaan.

#### E-mailmelding

De sectie E-mailmelding wordt gebruikt om bestanden naar een e-mail te verzenden, waar de beheerder ze kan analyseren.

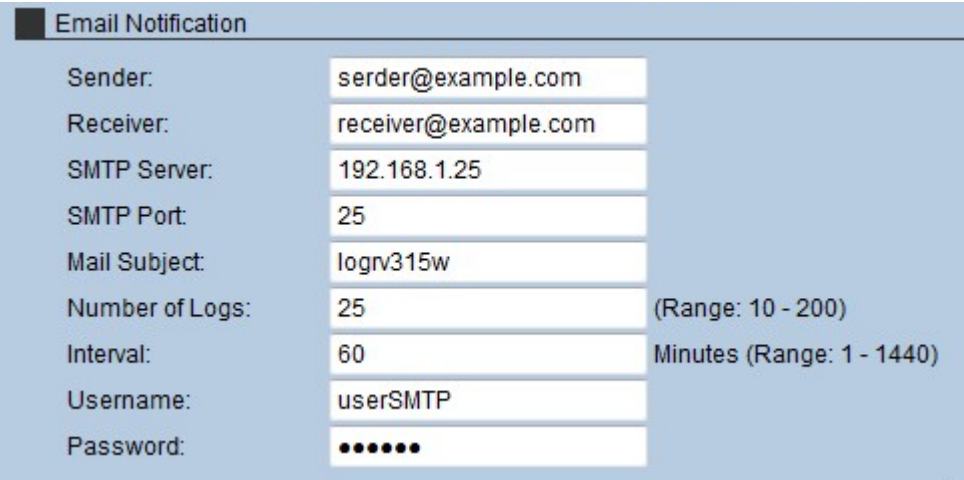

Stap 1. Voer het e-mailadres in van de zender van de logbestanden in het veld Server.

Stap 2. Voer in het veld Ontvanger de e-mail van de ontvanger in.

Stap 3. Voer het IP-adres van de MTP-server in het veld MTP-server in. De Simple Mail Transfer Protocol (MTP) server wordt gebruikt om e-mails op te slaan, te controleren en opnieuw te sturen die host-apparaten verzenden.

Stap 4. Voer het poortnummer in dat de MTP-server in het veld MTP-poort gebruikt.

Stap 5. Typ in het veld Onderwerp Mail het onderwerp van de e-mail die wordt weergegeven wanneer de mail wordt verzonden.

Stap 6. Voer in het veld Aantal logboek het aantal logbestanden in dat de e-mail bevat.

Stap 7. Voer in het veld Interval de frequentie in waarmee de logbestanden worden verzonden. Deze tijd wordt in enkele minuten gegeven.

Stap 8. Voer in het veld Gebruikersnaam de gebruikersnaam in die wordt gebruikt voor de toegang tot de MTP-server.

Stap 9. Voer in het veld Wachtwoord het wachtwoord in dat wordt gebruikt om de toegang tot de MTP-server te authentiseren.

Stap 10. Klik op Opslaan.